## Chrome 去中文广告设置

1. 点击应用

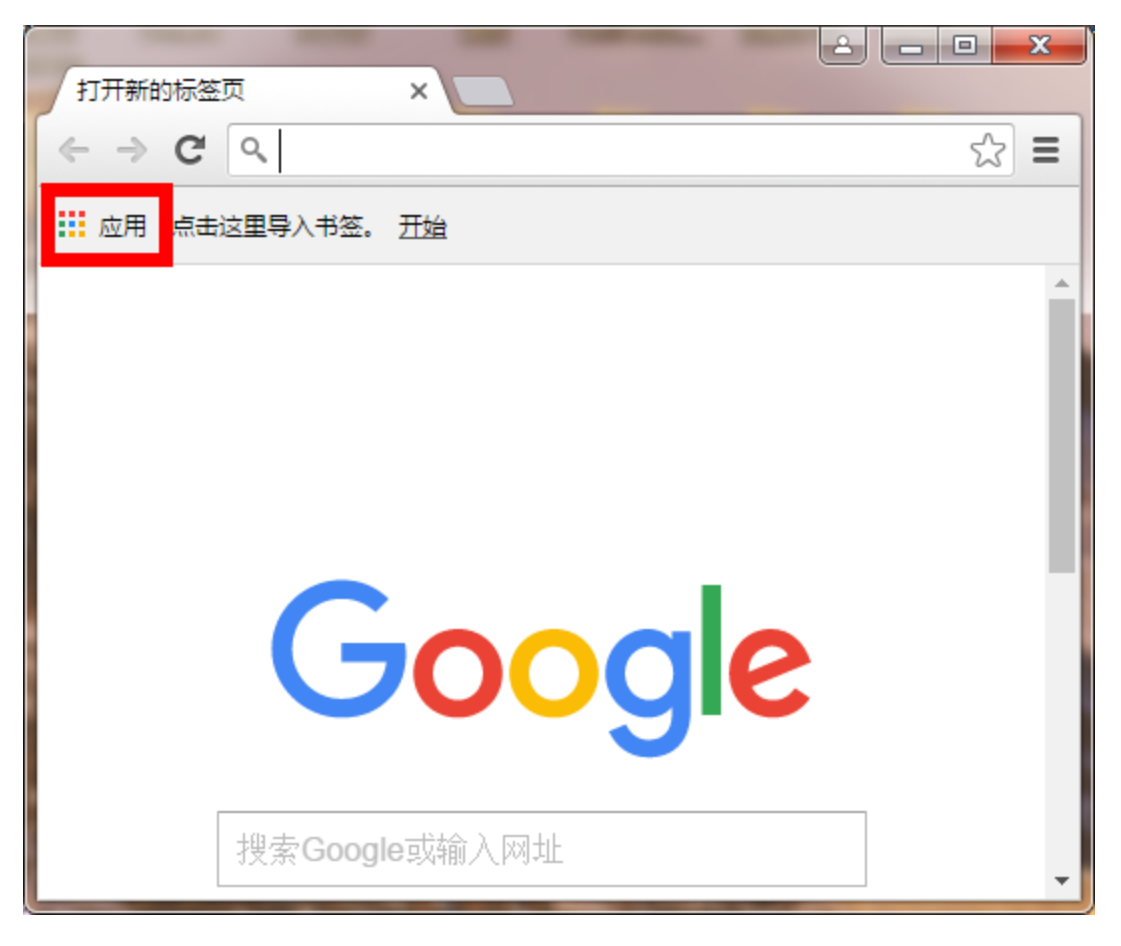

2. 选择"Chrome 网上应用商店"

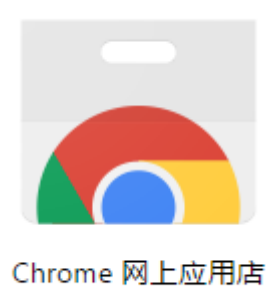

# 3. 输入关键字"adblock"

选择"Adblock Plus"

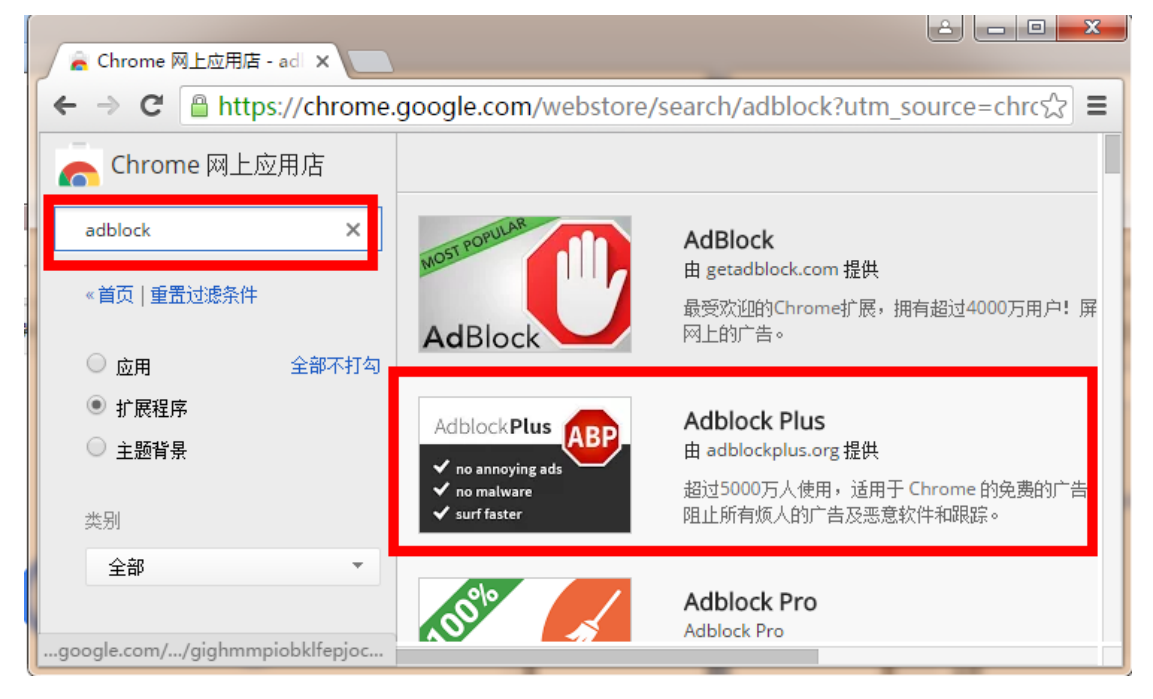

#### 4. 点击"添加至 CHROME"

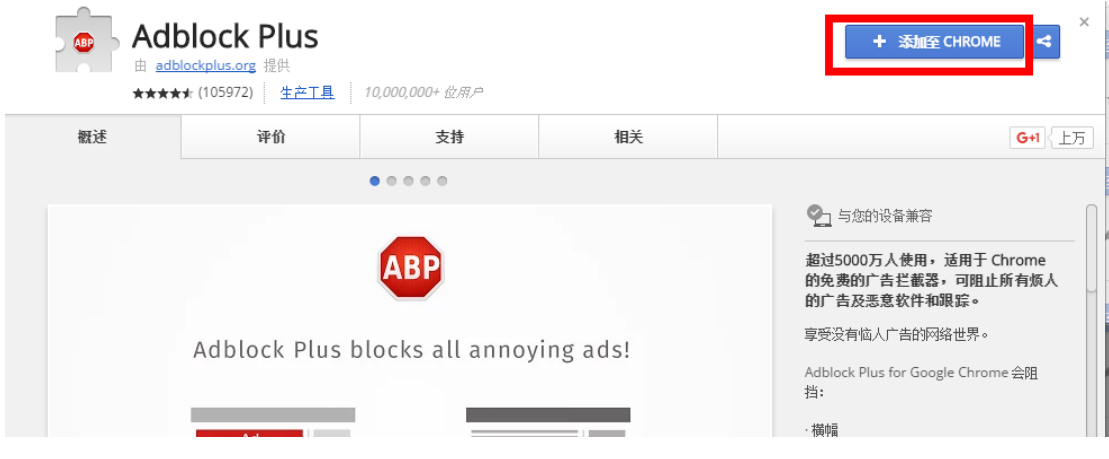

### 5. 确认"添加扩展程序"

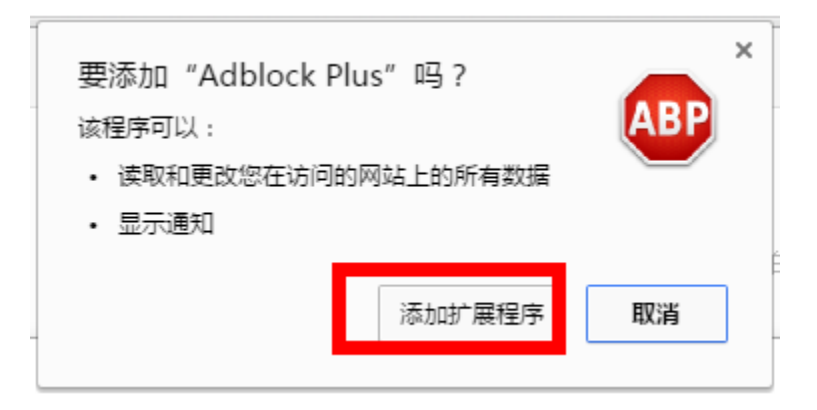

#### 6. 安装成功的提示

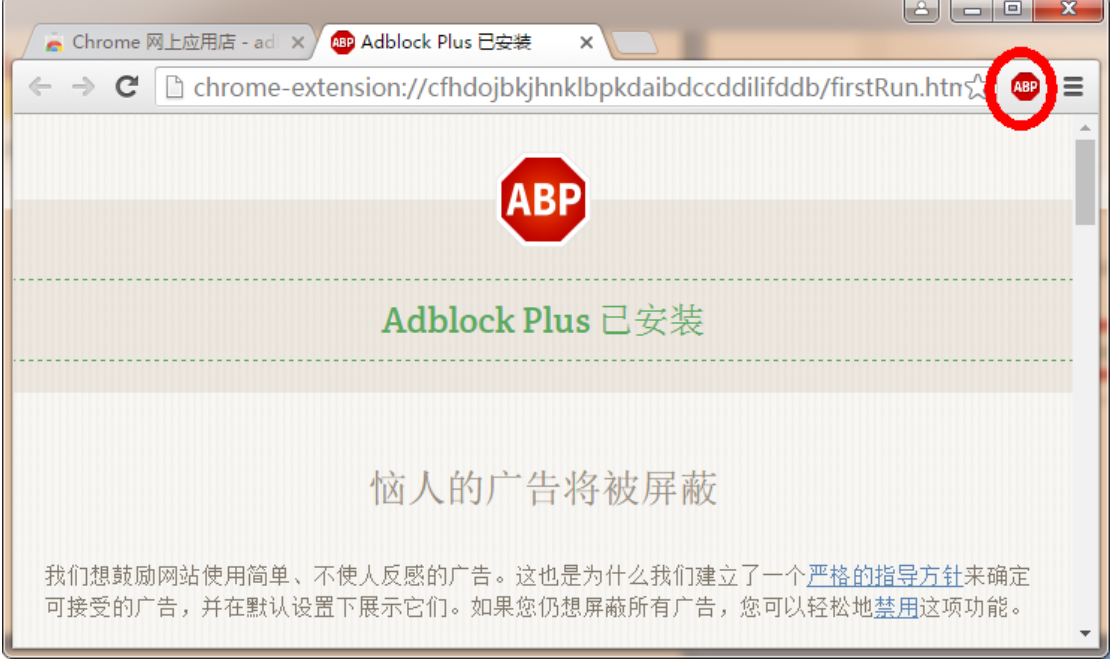

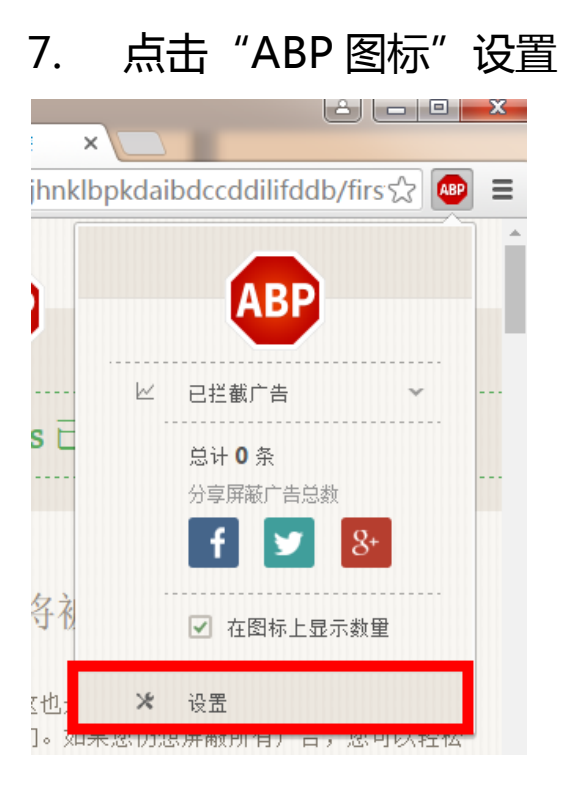

### 8. 选择"EasyList China+EasyList(中文)"

确认后单击"添加"

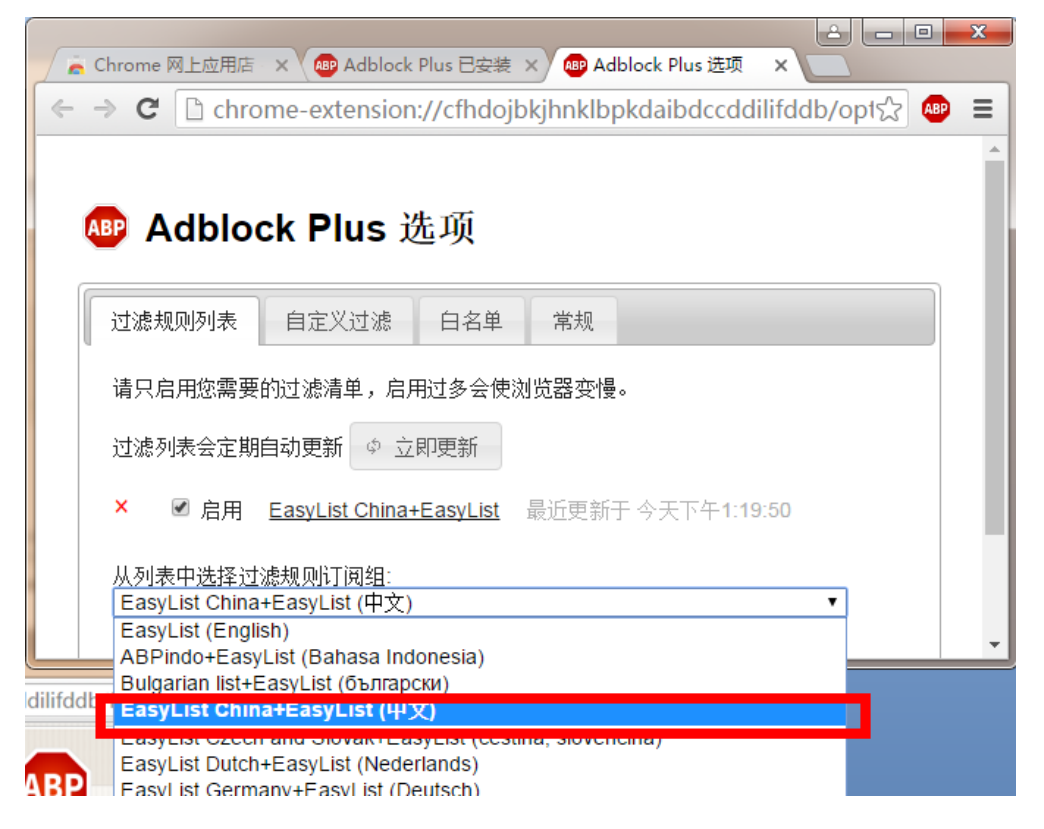

9. 图标会显示当前拦截广告的数量(17 条)

可以取消对特定网站的拦截

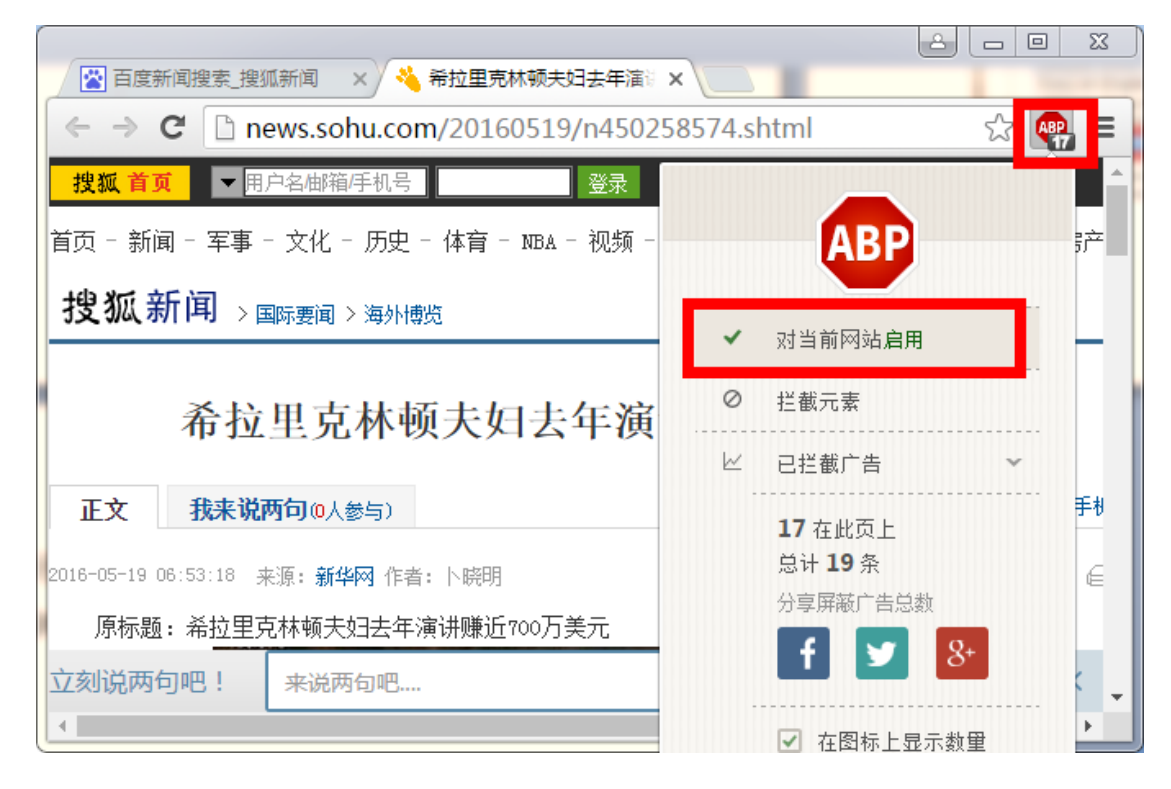

#### 10. 拦截前和拦截后页面比较

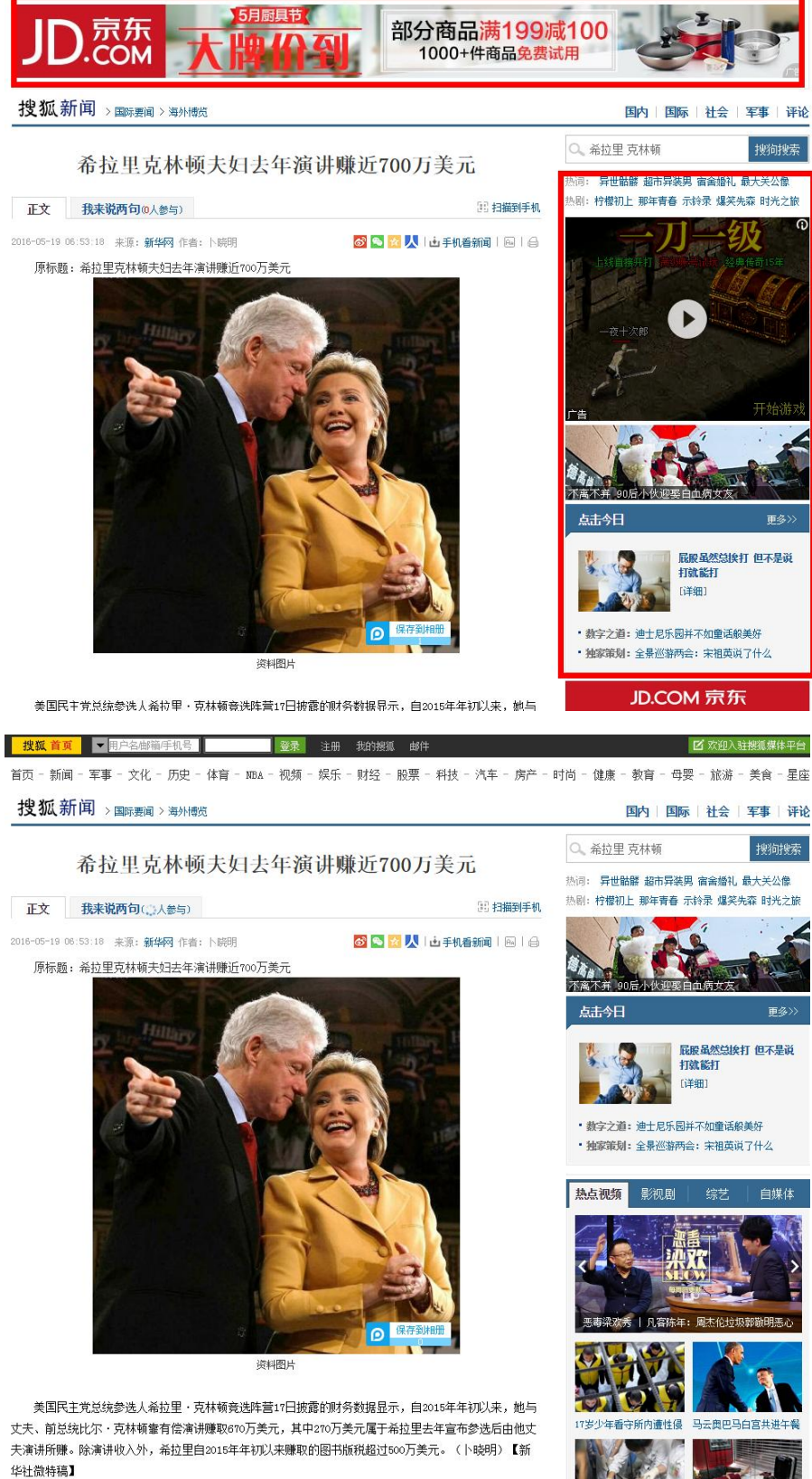

i<br>San Silasan